## **Create Virtual AP in Bridge Mode**

**Goal**: Create a Virtual AP and set it up to bridge with the wired Ethernet port.

Create a Virtual AP and set it up to bridge with the wired Ethernet port. This example uses the LANforge CT521 but the procedure should work on all CT520, CT521 and CT523 systems.

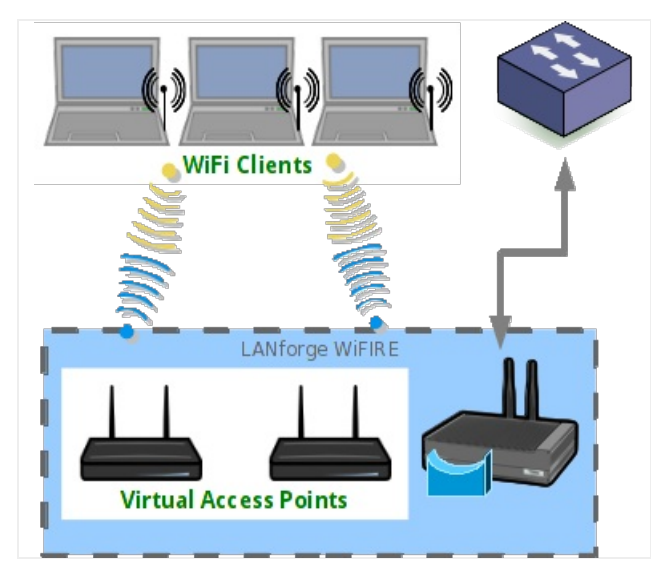

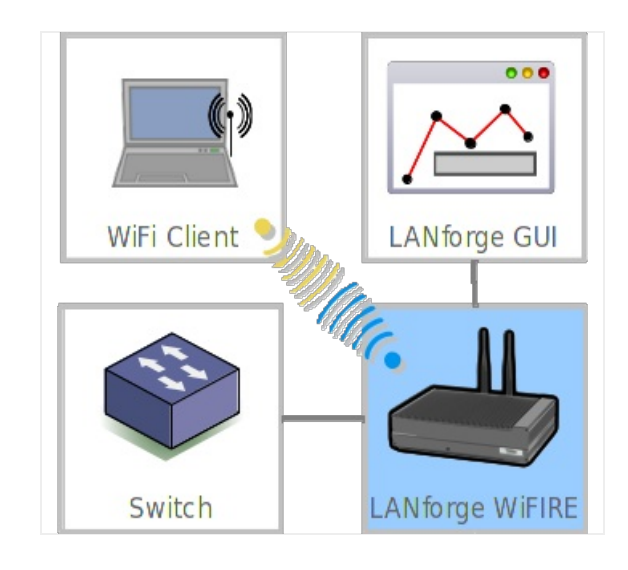

- 1. Create a virtual AP on wiphy1.
	- A. Go to the Port Manager

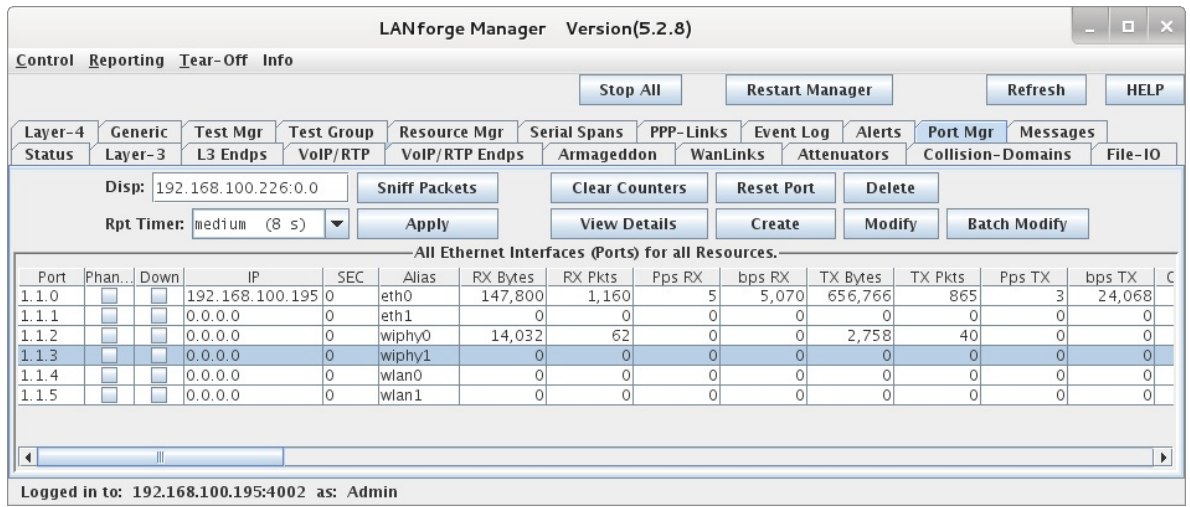

B. Select port wiphy1 and click **Create.**

C. Select the **Wifi VAP** button, then enter **MAC, Quantity, STA ID,** and **SSID:**

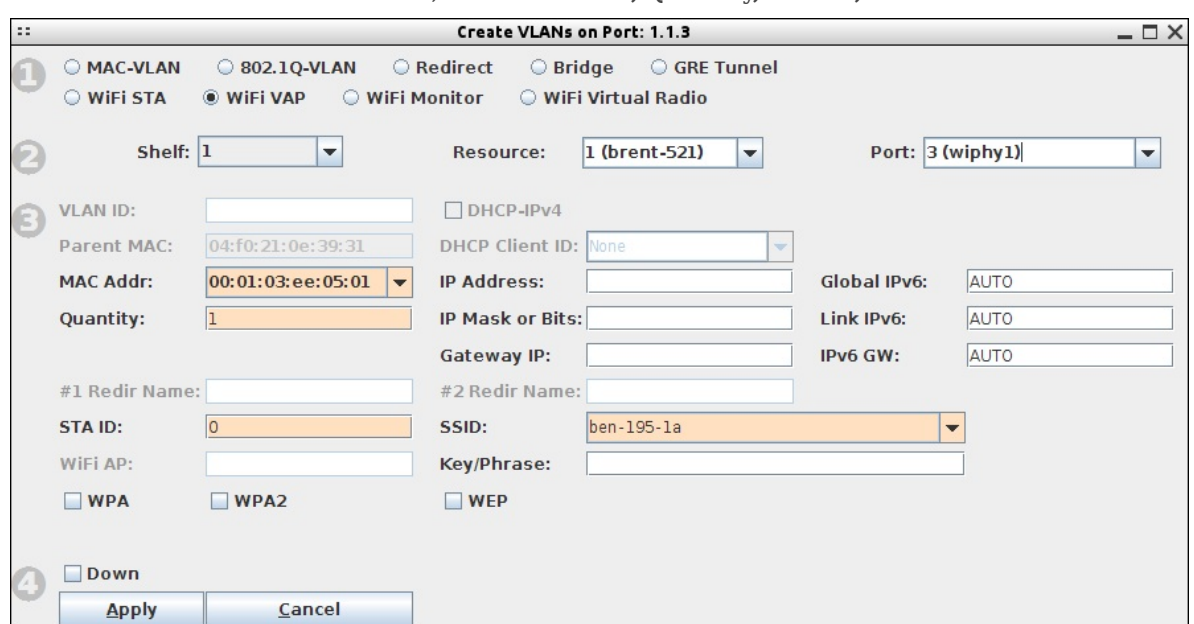

D. Configure the radio's channel (which will apply to the VAP that was just created). Select the wiphy1 interface in the Port-Mgr tab and click **Modify**. Select the channel, and optionally the country-code, and then press **OK**.

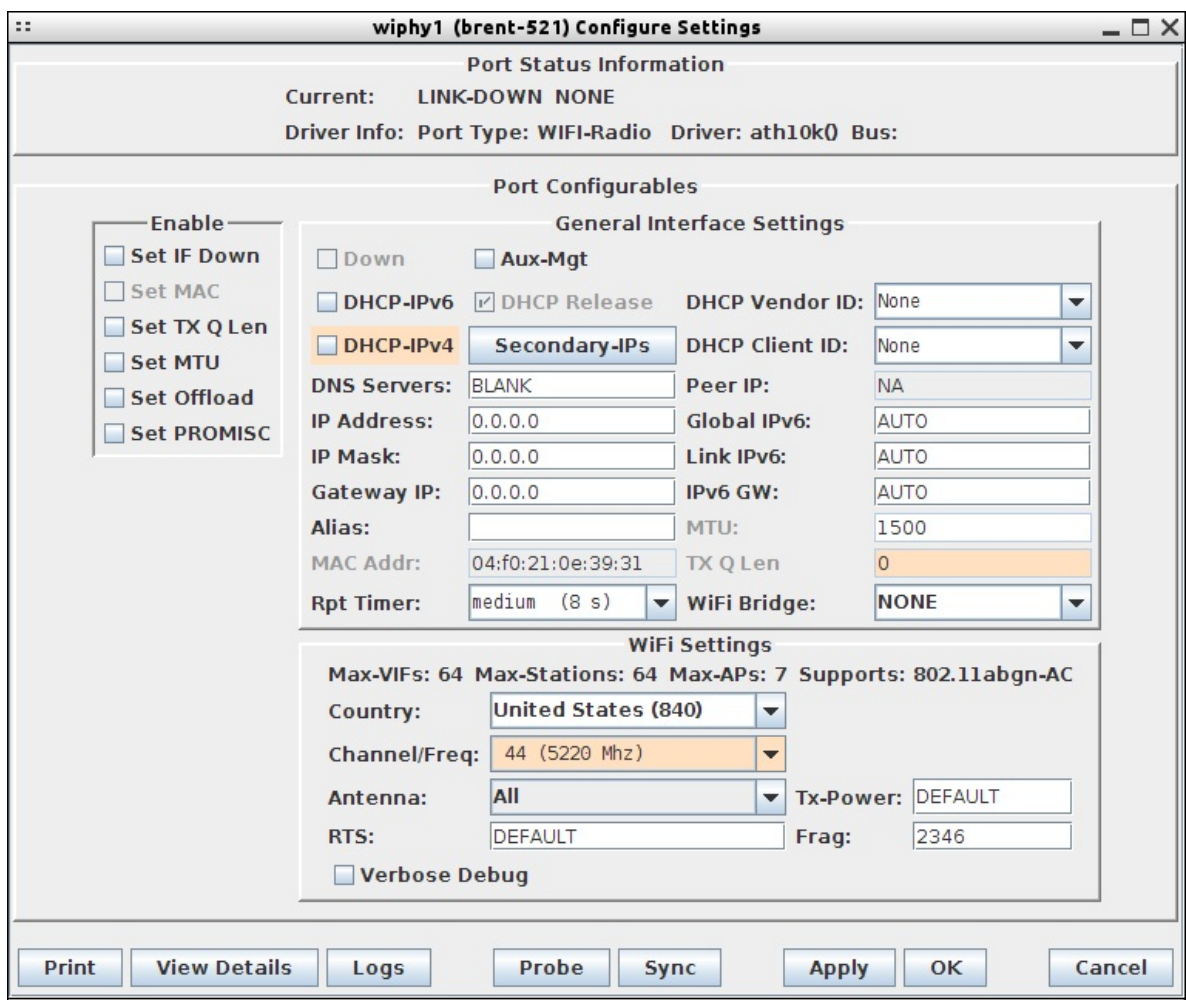

For more information see LANforge User's Guide: Ports (Interfaces)

2. Use the Netsmith feature to create a bridge device to hold the VAP and the Ethernet Port.

- A. Go to the **Status** tab, and click the **Netsmith** button for *Resource 1*.
- B. Drag the existing interfaces into a more pleasing layout and click **Apply**
- C. *Right-click* in empty space and chose the **New Bridge** option.

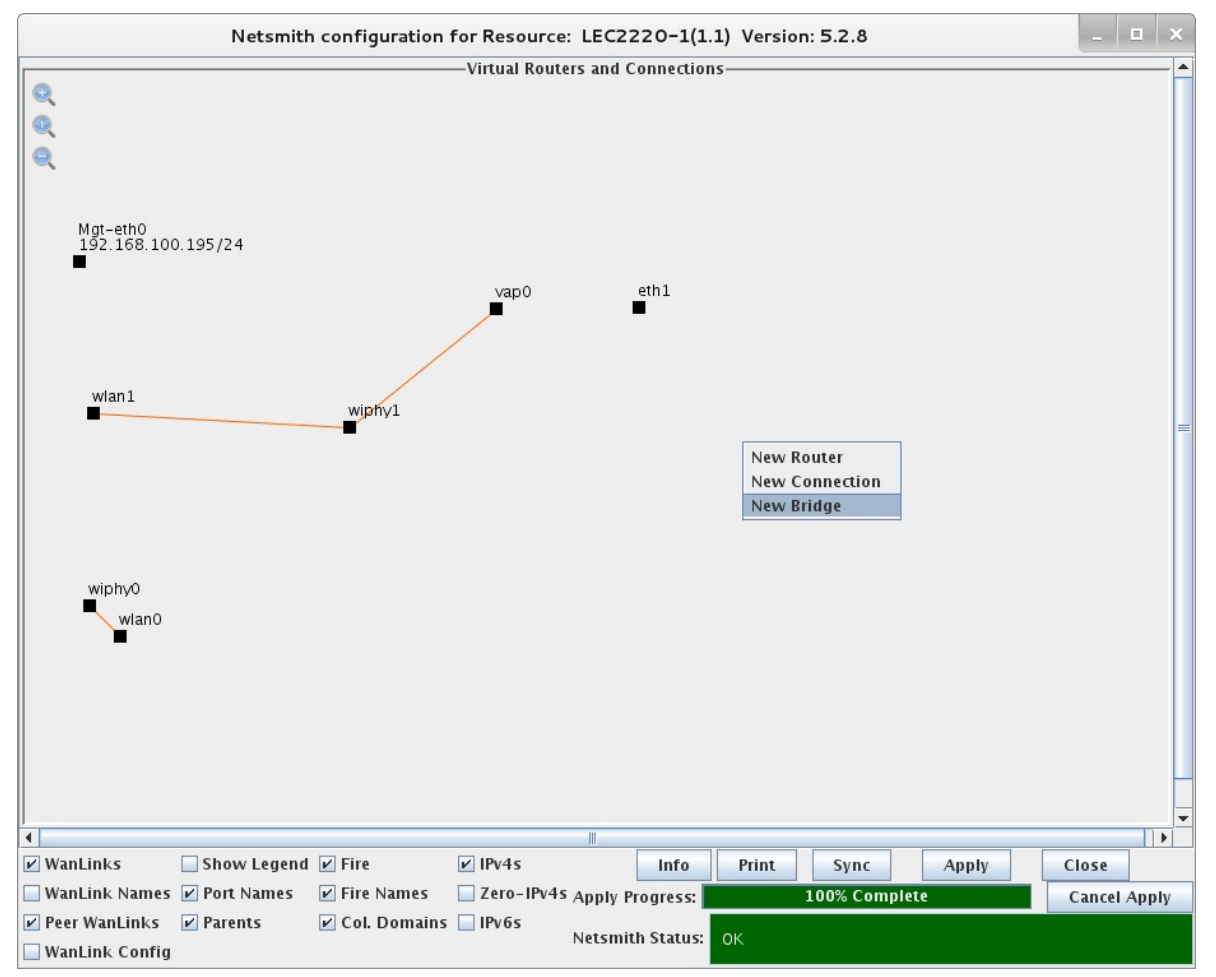

## D. Enter Quantity 1, and give it a name such as br0, and then click **Apply**

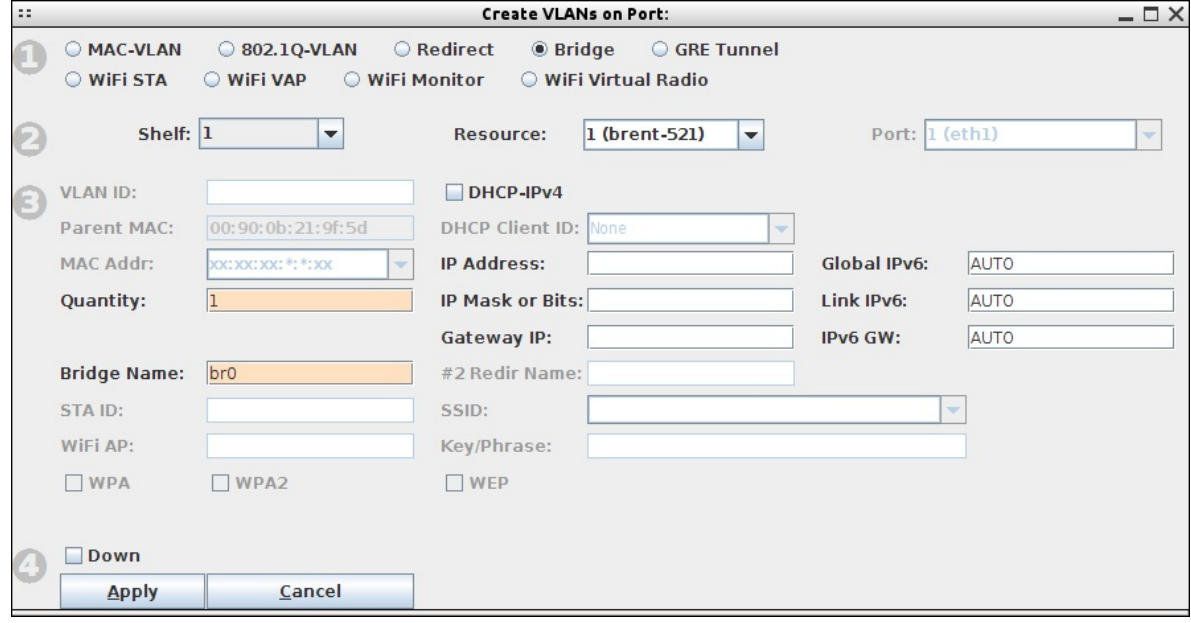

E. Click **Refresh** in the Netsmith window and the br0 interface should appear.

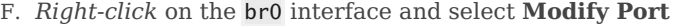

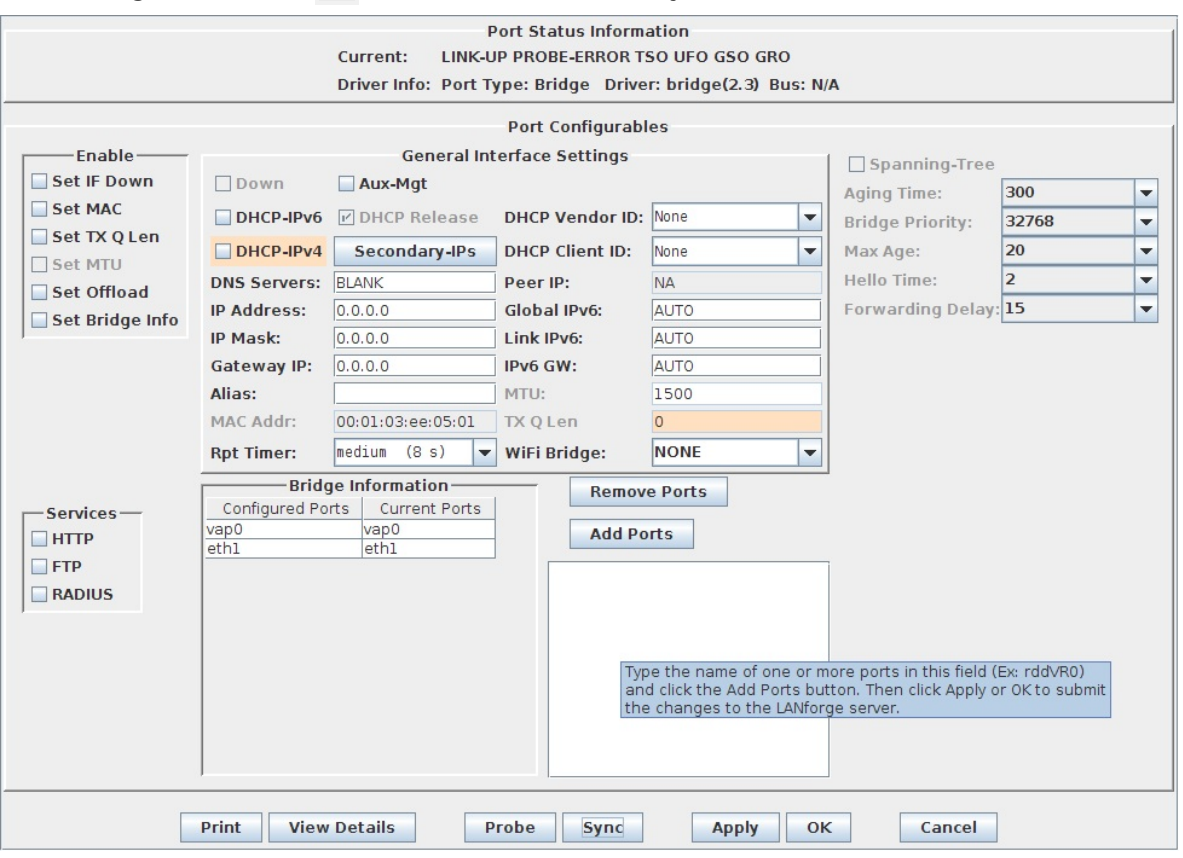

A. Add vap0 and eth1 to the bridge.

B. Click **Apply**, and then **Sync.**

G. Go back to the **Netsmith** window, and you should see the br0 device connected to vap0 and eth1 with purple lines. If you do not, try clicking once on the br0 icon to force a re-draw. You now have a VAP in bridge mode. Connect the upstream network to eth1, and stations associated with vap0 will be able to communicate with that upstream network.

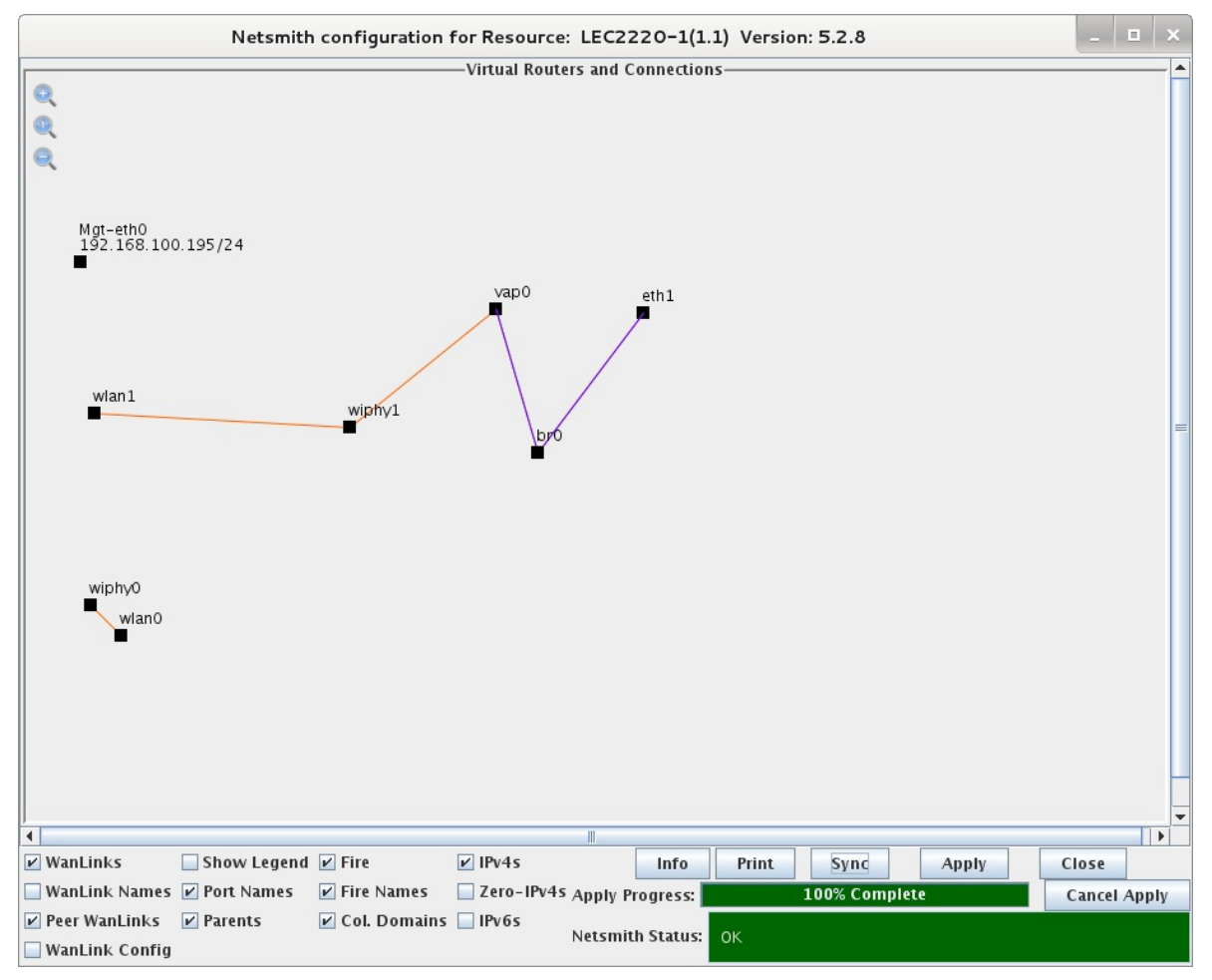

*Candela Technologies, Inc., 2417 Main Street, Suite 201, Ferndale, WA 98248, USA www.candelatech.com | sales@candelatech.com | +1.360.380.1618*